# **MAINTENANCE AND TROUBLESHOOTING**

## In This Chapter...

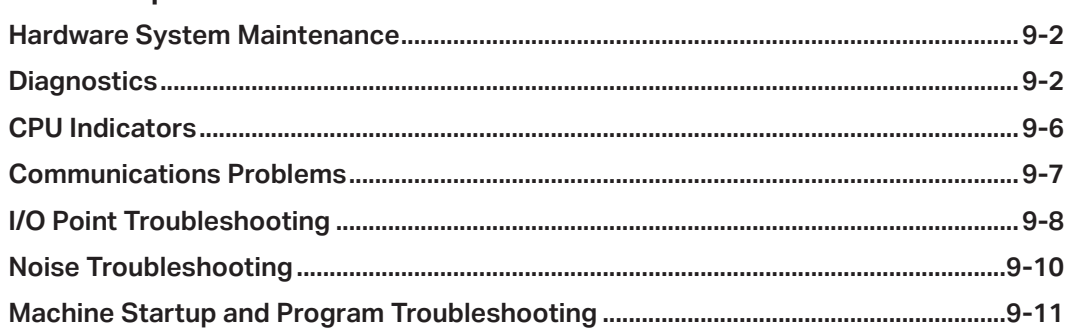

**HAPTER** 

 $\ddot{\mathbf{Q}}$ 

# <span id="page-1-0"></span>**Hardware System Maintenance**

#### **Standard Maintenance**

No regular or preventative maintenance is required for this product (there are no internal batteries); however, a routine maintenance check (about every one or two months) of your PLC and control system is good practice, and should include the following items:

- Air Temperature Check the air temperature in the control cabinet, so the operating temperature range of any component is not exceeded.
- Air Filter If the control cabinet has an air filter, clean or replace it periodically as required.
- Fuses or breakers Verify that all fuses and breakers are intact.
- Cleaning the Unit Check that all air vents are clear. If the exterior case needs cleaning, disconnect the input power, and carefully wipe the case using a damp cloth. Do not let water enter the case through the air vents and do not use strong detergents because this may discolor the case.

# **Diagnostics**

#### **Diagnostics**

Your DL05 Micro PLC performs many pre-defined diagnostic routines with every CPU scan. The diagnostics can detect various errors or failures in the PLC. The two primary error classes are fatal and non-fatal.

### **Fatal Errors**

Fatal errors are errors which may cause the system to function improperly, perhaps introducing a safety problem. The CPU will automatically switch to Program Mode if it is in Run Mode. (Remember, in Program Mode all outputs are turned off.) If the fatal error is detected while the CPU is in Program Mode, the CPU will not allow you to transition to Run Mode until the error has been corrected.

Some examples of fatal errors are:

- Power supply failure
- Parity error or CPU malfunction
- Particular programming errors

#### **Non-fatal Errors**

Non-fatal errors are errors that need your attention, but should not cause improper operation. They do not cause or prevent any mode transitions of the CPU. The application program can use special relay contacts to detect non-fatal errors, and even take the system to an orderly shutdown or switch the CPU to Program Mode if desired. An example of a non-fatal error is:

- Particular programming errors The programming devices will notify you of an error if one occurs while online.
- DirectSOFT provides the error number and an error message.
- The handheld programmer displays error numbers and short descriptions of the error.

Appendix B has a complete list of error messages in order by error number. Many error messages point to supplemental V-memory locations which contain related information. Special relays (SP contacts) also provide error indications.

# **DL05 Micro PLC User Manual, 6th Edition, Rev. G 9-2**

#### **V-memory Error Code Locations**

The following table names the specific memory locations that correspond to certain types of error messages.

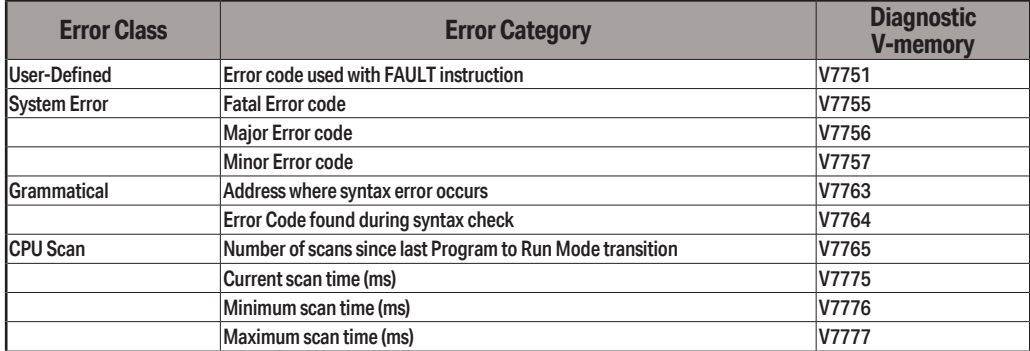

### **Special Relays (SP) Corresponding to Error Codes**

The special relay table also includes status indicators which can indicate errors. For a more detailed description of each of these special relays refer to Appendix D.

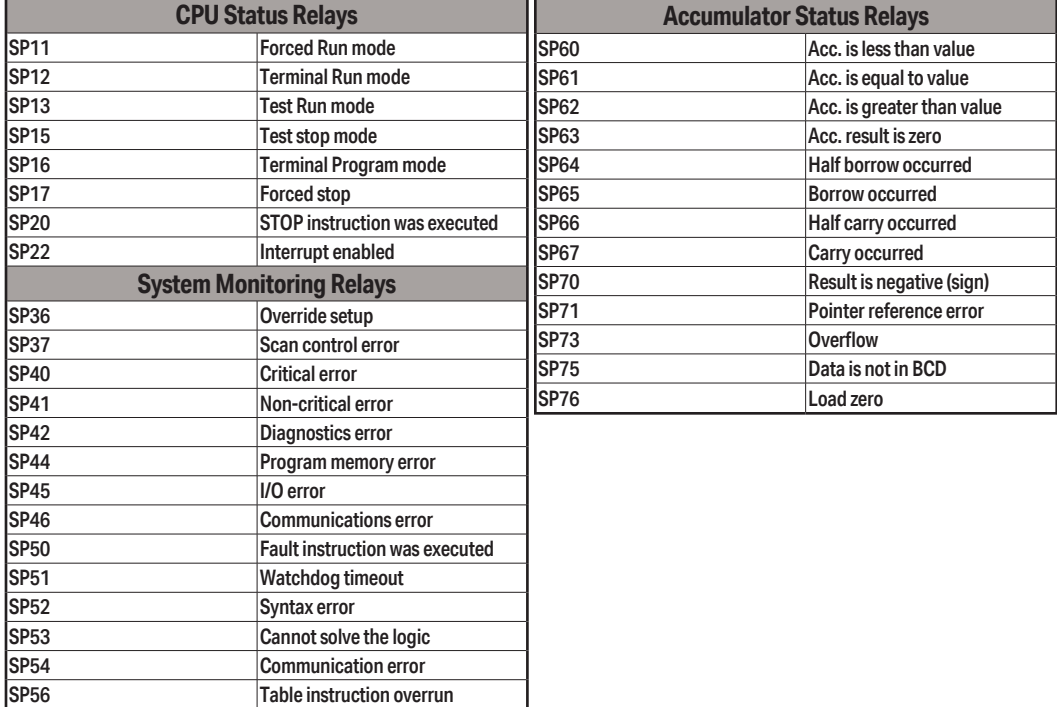

#### **DL05 Micro PLC Error Codes**

These errors can be generated by the CPU or by the Handheld Programmer, depending on the actual error. Appendix B provides a more complete description of the error codes.

The errors can be detected at various times. However, most of them are detected at power-up, on entry to Run Mode, or when a Handheld Programmer key sequence

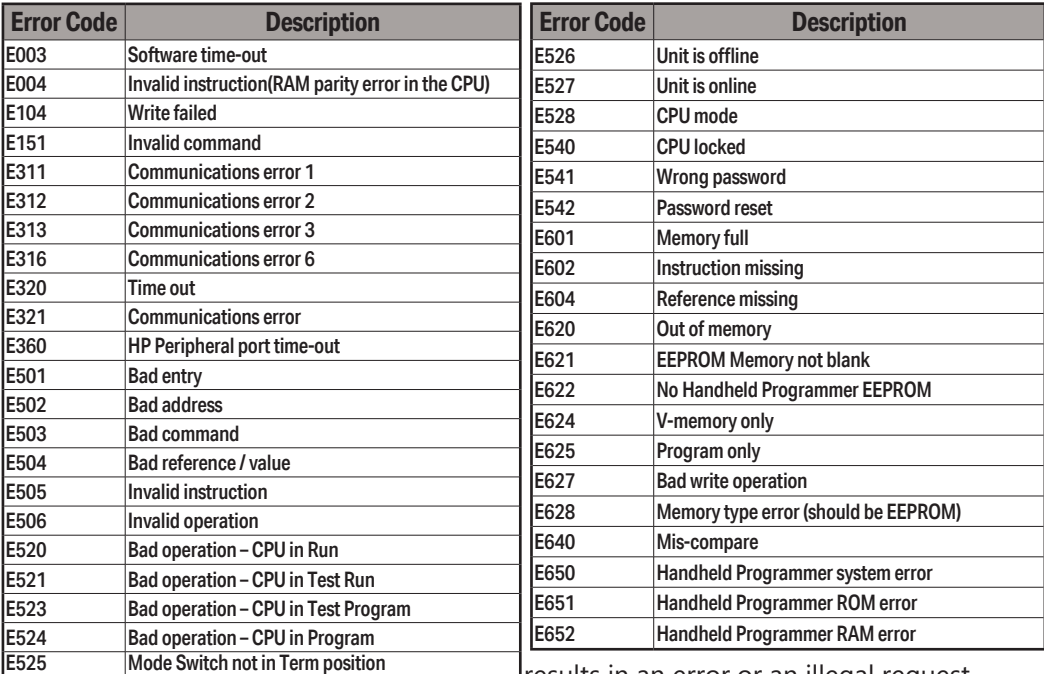

results in an error or an illegal request.

### **Program Error Codes**

The following table lists program syntax and runtime error codes. Error detection occurs during a Program-to-Run mode transition, or when you use AUX 21 – Check Program. The CPU will also turn on SP52 and store the error code in V7755. Appendix B provides a more complete description of the error codes.

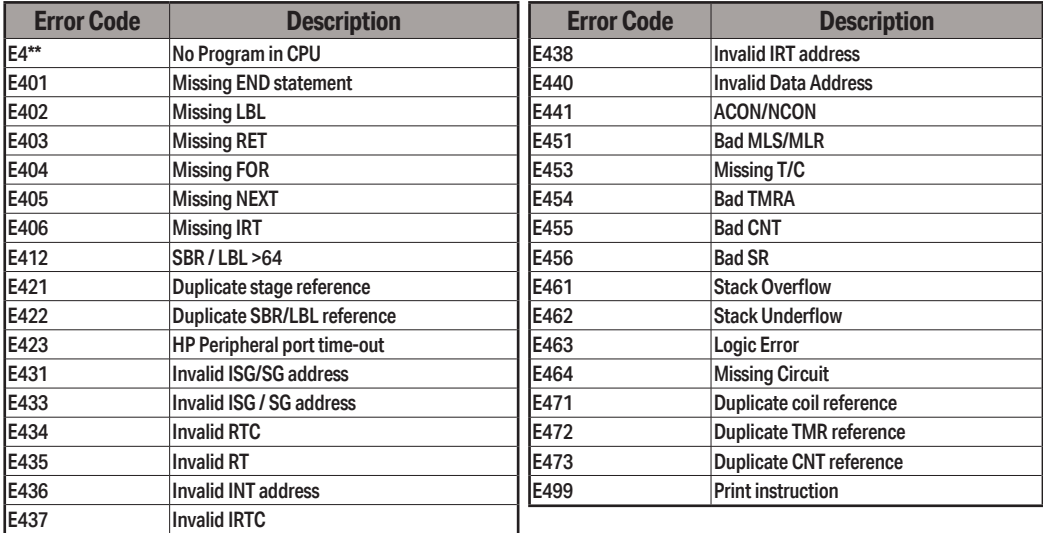

# <span id="page-5-0"></span>**CPU Indicators**

The DL05 Micro PLCs have indicators on the front to help you determine potential problems with the system. In normal runtime operation only, the RUN and PWR indicators are on. The table below is a quick reference to potential problems.

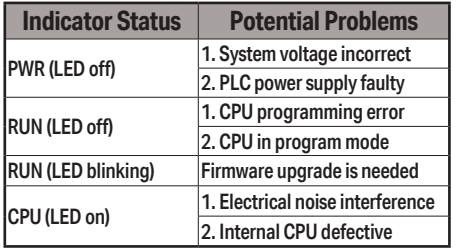

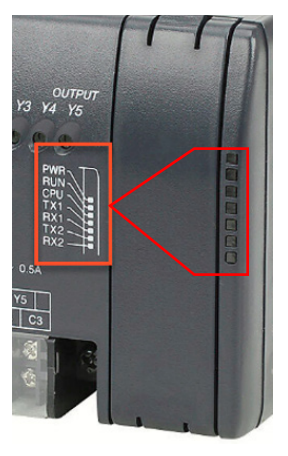

## **PWR Indicator**

In general there are three reasons for the CPU power status LED (PWR) to be OFF:

- 1. Power to the unit is incorrect or is not applied.
- 2. PLC power supply is faulty.
- 3. Other component(s) have the power supply shut down.

If the voltage to the power supply is not correct, the PLC may not operate properly or may not operate at all. Use the following guidelines to correct the problem.

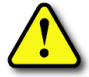

**WARNING: To minimize the risk of electrical shock, always disconnect the system power before inspecting the physical wiring.**

- 1. First, disconnect the external power.
- 2. Verify that all external circuit breakers or fuses are still intact.
- 3. Check all incoming wiring for loose connections. If you're using a separate termination block, check those connections for accuracy and integrity.
- 4. If the connections are acceptable, reconnect the system power and verify the voltage at the DL05 power input is within specification. If the voltage is not correct shut down the system and correct the problem.
- 5. If all wiring is connected correctly and the incoming power is within the specifications, the PLC internal supply may be faulty.

The best way to check for a faulty PLC is to substitute a known good one to see if this corrects the problem. The removable connectors on the DL05 make this relatively easy. If there has been a major power surge, it is possible the PLC internal power supply has been damaged. If you suspect this is the cause of the power supply damage, consider installing an AC line conditioner to attenuate damaging voltage spikes in the future.

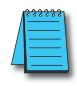

*NOTE: See Chapter 2 for suppressing the DL05 outputs.*

### <span id="page-6-0"></span>**RUN Indicator**

If the CPU will not enter the Run mode (the RUN indicator is off), the problem is usually in the application program, unless the CPU has a fatal error. If a fatal error has occurred, the CPU LED should be on. You can use a programming device to determine the cause of the error.

The RUN indicator is blinking: the PLC firmware needs to be upgraded.

Both of the programming devices, Handheld Programmer and *Direct*SOFT, will return an error message describing the problem. Depending on the error, there may also be an AUX function you can use to help diagnose the problem. The most common programming error is "Missing END Statement". All application programs require an END statement for proper termination. A complete list of error codes can be found in Appendix B.

### **CPU Indicator**

If the CPU indicator is on, a fatal error has occurred in the CPU. Generally, this is not a programming problem but an actual hardware failure. You can power cycle the system to clear the error. If the error clears, you should monitor the system and determine what caused the problem. You will find this problem is sometimes caused by high frequency electrical noise introduced into the CPU from an outside source. Check your system grounding and install electrical noise filters if the grounding is suspected. If power cycling the system does not reset the error, or if the problem returns, you should replace the CPU.

# **Communications Problems**

If you cannot establish communications with the CPU, check for these problems:

- The cable is disconnected.
- The cable has a broken wire or has been wired incorrectly.
- The cable is improperly terminated or grounded.
- The device connected is not operating at the correct baud rate (9600 baud).
- The device connected to the port is sending data incorrectly.
- A grounding difference exists between the two devices.
- Electrical noise is causing intermittent errors.
- The PLC has a bad communication port and should be replaced.

For problems in communicating with *Direct*SOFT on a personal computer, refer to the *Direct*SOFT manual. It includes a troubleshooting section that can help you diagnose PC problems in communications port setup, address or interrupt conflicts, etc.

# <span id="page-7-0"></span>**I/O Point Troubleshooting**

#### **Possible Causes**

If you suspect an I/O error, there are several things that could be causing the problem.

- High-Speed I/O configuration error
- A blown fuse in your machine or panel (the DL05 does not have internal I/O fuses)
- A loose terminal block
- The auxiliary 24VDC supply has failed
- The Input or Output Circuit has failed

#### **Some Quick Steps**

When troubleshooting the DL05 Micro PLCs there are a few facts you should be aware of. These facts may assist you in quickly correcting an I/O problem.

- HSIO configuration errors are commonly mistaken for I/O point failure during program development. If the I/O point in question is in X0-X2, or Y0-Y1, check all parameter locations listed in Chapter 3 that apply to the HSIO mode you have selected.
- The output circuits cannot detect shorted or open output points. If you suspect one or more faulty points, measure the voltage drop from the common to the suspect point. Remember when using a Digital Volt Meter, leakage current from an output device such as a triac or a transistor must be considered. A point which is off may appear to be on if no load is connected the point.
- The I/O point status indicators are logic-side indicators. This means the LED which indicates the on or off status reflects the status of the point with respect to the CPU. On an output point the status indicators could be operating normally while the actual output device (transistor, triac etc.) could be damaged. With an input point, if the indicator LED is on the input circuitry is probably operating properly. Verify the LED goes off when the input signal is removed.
- Leakage current can be a problem when connecting field devices to an I/O point. False input signals can be generated when the leakage current of an output device is great enough to turn on the connected input device. To correct this, install a resistor in parallel with the input or output of the circuit. The value of this resistor will depend on the amount of leakage current and the voltage applied but usually a 10K to 20K resistor will work. Verify the wattage rating of the resistor is correct for your application.
- Because of the removable terminal blocks on the DL05, the easiest method to determine if an I/O circuit has failed is to replace the unit if you have a spare. However, if you suspect a field device is defective, that device may cause the same failure in the replacement PLC as well. As a point of caution, you may want to check devices or power supplies connected to the failed I/O circuit before replacing the unit with a spare.

Output points can be set on or off in the DL05 series CPUs. If you want to do an I/O check out independent of the application program, follow the procedure below:

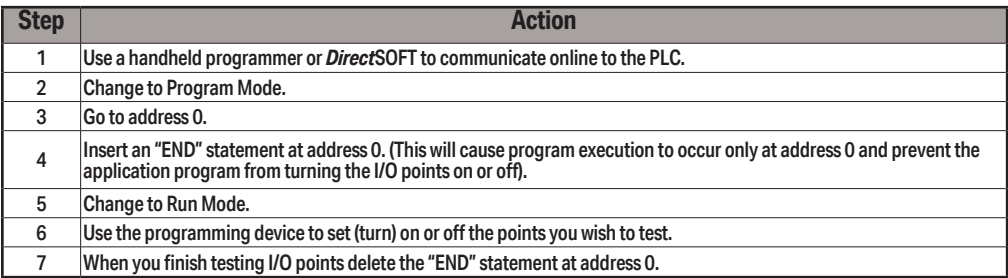

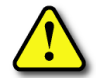

**WARNING: Depending on your application, forcing I/O points may cause unpredictable machine operation that can result in a risk of personal injury or equipment damage. Make sure you have taken all appropriate safety precautions prior to testing any I/O points.**

## **Handheld Programmer Keystrokes Used to Test an Output Point**

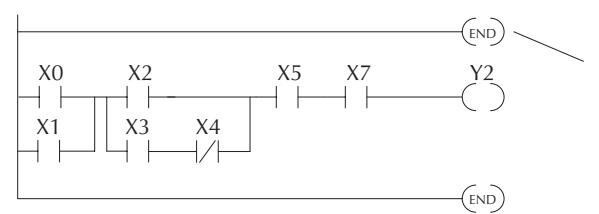

Insert an END statement at the beginning of the program. This disables the remainder of the program.

From a clear display, use the following keystrokes

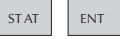

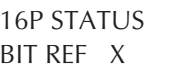

Use the PREV or NEXT keys to select the Y data type

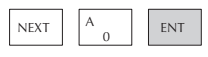

Y 10 Y0 000000000000000

Use arrow keys to select point, then use ON and OFF to change the status

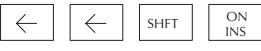

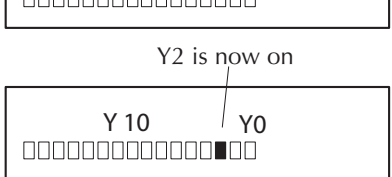

# <span id="page-9-0"></span>**Noise Troubleshooting**

#### **Electrical Noise Problems**

Noise is one of the most difficult problems to diagnose. Electrical noise can enter a system in many different ways and they fall into one of two categories, conducted or radiated. It may be difficult to determine how the noise is entering the system but the corrective actions for either of the types of noise problems are similar.

- Conducted noise is when the electrical interference is introduced into the system by way of a attached wire, panel connection ,etc. It may enter through an I/O circuit, a power supply connection, the communication ground connection, or the chassis ground connection.
- Radiated noise is when the electrical interference is introduced into the system without a direct electrical connection, much in the same manner as radio waves.

#### **Reducing Electrical Noise**

While electrical noise cannot be eliminated, it can be reduced to a level that will not affect the system.

- Most noise problems result from improper grounding of the system. A good earth ground can be the single most effective way to correct noise problems. If a ground is not available, install a ground rod as close to the system as possible. Ensure all ground wires are single point grounds and are not daisy chained from one device to another. Ground metal enclosures around the system. A loose wire can act as a large antenna, introducing noise into the system. Therefore, tighten all connections in your system. Loose ground wires are more susceptible to noise than the other wires in your system. Review Chapter 2 Installation, Wiring, and Specifications if you have questions regarding how to ground your system.
- Electrical noise can enter the system through the power source for the PLC and I/O circuits. Installing an isolation transformer for all AC sources can correct this problem. DC sources should be well-grounded good quality supplies.
- Separate input wiring from output wiring. Never run low-voltage I/O wiring close to high voltage wiring.

# <span id="page-10-0"></span>**Machine Startup and Program Troubleshooting**

The DL05 Micro PLCs provide several features that can help you debug your program before and during machine startup. This section discusses the following topics which can be very helpful.

- Program Syntax Check
- Duplicate Reference Check
- Special Instructions
- Run Time Edits
- Forcing I/O Points

### **Syntax Check**

Even though the Handheld Programmer and *Direct*SOFT provide error checking during program entry, you may want to check a program that has been modified. Both programming devices offer a way to check the program syntax. For example, you can use AUX 21, CHECK PROGRAM to check the program syntax from a Handheld Programmer, or you can use the PLC Diagnostics menu option within *Direct*SOFT. This check will find a wide variety of programming errors. The following example shows how to use the syntax check with a Handheld Programmer.

Use AUX 21 to perform syntax check

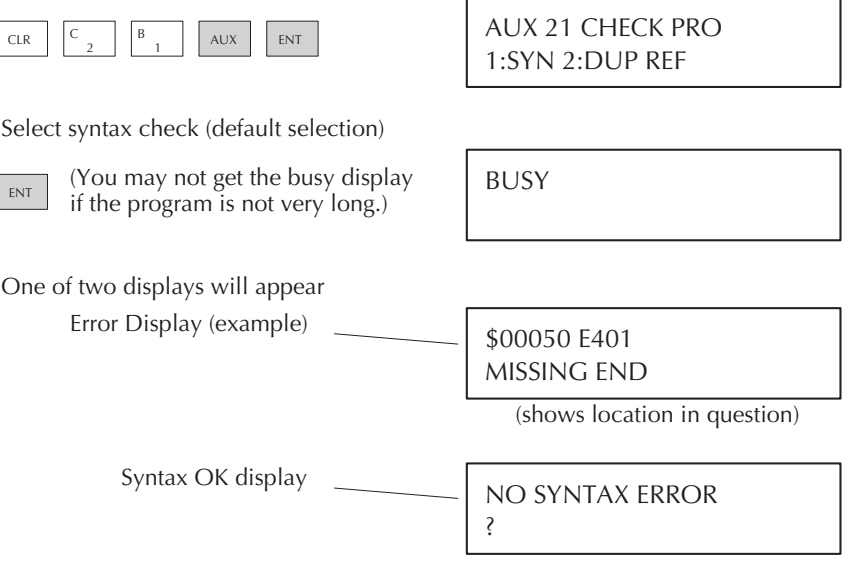

See the Error Codes Section for a complete listing of programming error codes. If you get an error, just press CLR and the Handheld will display the instruction where the error occurred. Correct the problem and continue running the Syntax check until the NO SYNTAX ERROR message appears.

#### **Special Instructions**

There are several instructions that can be used to help you debug your program during machine startup operations.

- END
- PAUSE
- STOP

**END Instruction**: If you need a way to quickly disable part of the program, just insert an END statement prior to the portion that should be disabled. When the CPU encounters the END statement, it assumes that is the end of the program. The following diagram shows an example.

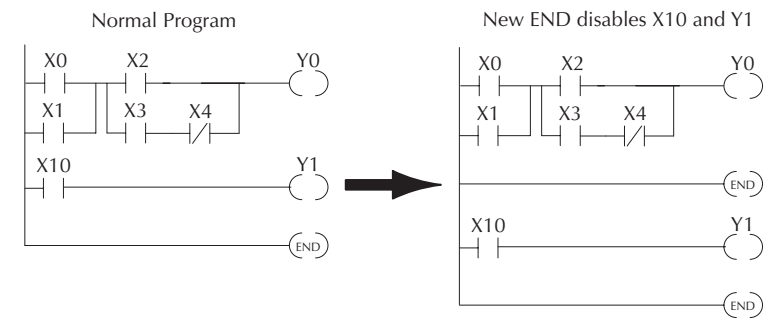

**PAUSE Instruction:** This instruction provides a quick way to allow the inputs (or other logic) to operate while disabling selected outputs. The output image register is still updated, but the output circuits are not. For example, you could make this conditional by adding an input contact or CR to control the instruction with a switch or a programming device. Or, you could just add the instruction without any conditions so the selected outputs would be disabled at all times.

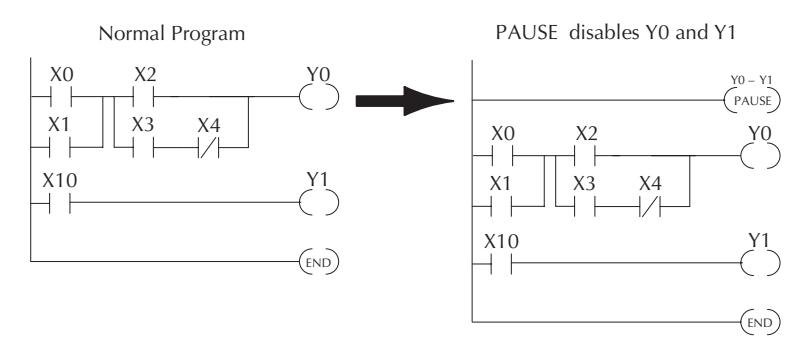

**STOP Instruction**: Sometimes during machine startup you need a way to quickly turn off all the outputs and return to Program Mode. You can use the STOP instruction. When this instruction is executed the CPU automatically exits Run Mode and enters Program Mode. Remember, all outputs are turned off during Program Mode. The following diagram shows an example of a condition that returns the CPU to Program Mode.

# **Q\_12** DL05 Micro PLC User Manual, 6th Edition, Rev. G

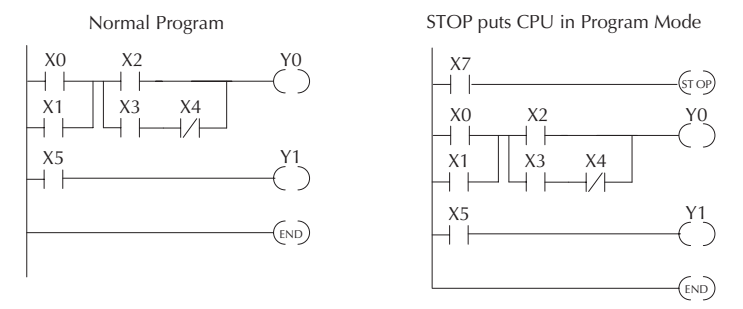

In the example shown above, you could trigger X7 which would execute the STOP instruction. The CPU would enter Program Mode and all outputs would be turned off.

### **Duplicate Reference Check**

You can also check for multiple uses of the same output coil. Both programming devices offer a way to check for this condition.. For example, you can AUX 21, CHECK PROGRAM to check for duplicate references from a Handheld Programmer, or you can use the PLC Diagnostics menu option within *Direct*SOFT. The following example shows how to perform the duplicate reference check with a Handheld Programmer.

Use AUX 21 to perform syntax check

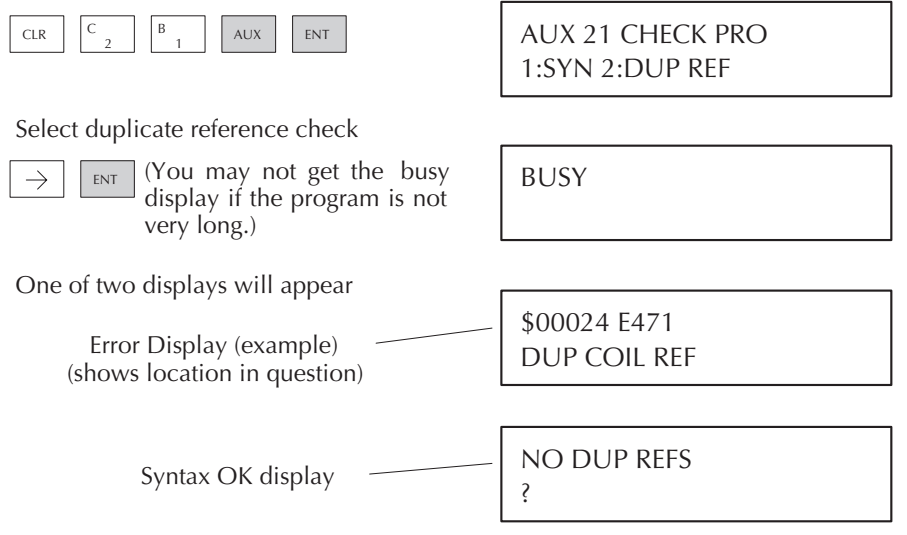

If you get an error, just press CLR and the Handheld will display the instruction where the error occurred. Correct the problem and continue running the Duplicate Reference check until no duplicate references are found.

*NOTE: You can use the same coil in more than one location, especially in programs containing Stage instructions and/or OROUT instructions. The Duplicate Reference check will find occurrences, even though they are acceptable.*

#### **Run Time Edits**

The DL05 Micro PLC allows you to make changes to the application program during Run Mode. These edits are not "bumpless." Instead, CPU scan is momentarily interrupted (and the outputs are maintained in their current state) until the program change is complete. This means if the output is off, it will remain off until the program change is complete. If the output is on, it will remain on.

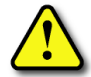

**WARNING: Only authorized personnel fully familiar with all aspects of the application should make changes to the program. Changes during Run Mode become effective immediately. Make sure you thoroughly consider the impact of any changes to minimize the risk of personal injury or damage to equipment. There are some important operational changes during Run Time Edits.**

**1. If there is a syntax error in the new instruction, the CPU will not enter the Run Mode.**

**2. If you delete an output coil reference and the output was on at the time, the output will remain on until it is forced off with a programming device.**

**3. Input point changes are not acknowledged during Run Time Edits, so, if you're using a high-speed operation and a critical input comes on, the CPU may not see the change.**

Not all instructions can be edited during a Run Time Edit session. The following list shows the instructions that can be edited.

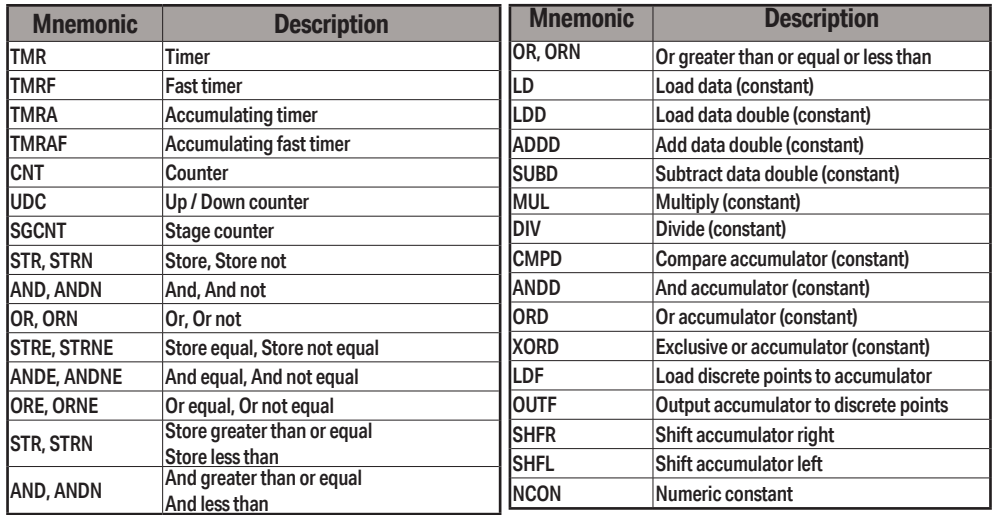

We'll use the program logic shown to describe how this process works. In the example, we'll change X0 to C10. Note that the example assumes you have already placed the CPU in Run Mode.

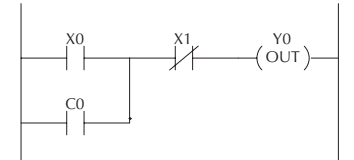

**Use the MODE key to select Run Time Edits**

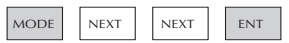

RUN TIME EDIT? \*MODE CHANGE\*

#### **Press ENT to confirm the Run Time Edits**

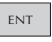

(Note, the RUN LED on the D2–HPP  $\parallel$  \*MODE CHANGE\* Handheld starts flashing to indicate Run Time Edits are enabled.)

 $U$ select  $\mathbb{R}^n$  to select  $\mathbb{R}^n$  to select  $\mathbb{R}^n$  ime  $\mathbb{R}^n$  ime  $\mathbb{R}^n$ 

RUNTIME EDITS

**Find the instruction you want to change (X0).**

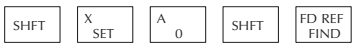

\$00000 STR X0

**Press the arrow key to move to the X. Then enter the new contact (C10).**

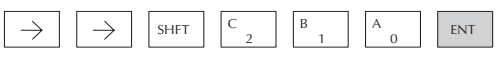

STR C10 RUNTIME EDIT?

#### **Press ENT to confirm the change.**

 $\begin{array}{c|c}\n\hline\n\text{ENT} & \text{(Note, once you press ENT, the next address is displayed.)\n\end{array}$ address is displayed.)

#### **Forcing I/O Points**

There are many times, especially during machine startup and troubleshooting, that you need the capability to force an I/O point to be either on or off. Before you use a programming device to force any data type it is important you understand how the DL05 CPUs process the forcing requests.

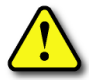

**WARNING: Only authorized personnel fully familiar with the application should make program changes. Do thoroughly consider the impact of any changes to minimize the risk of personal injury or damage to equipment.**

**Bit Forcing** — Bit forcing temporarily changes the status of a discrete bit. For example, you may want to force an input on even though the program has turned it off. This allows you to change the point status stored in the image register. The forced value will be valid until the CPU writes to the image register location during the next scan. This is useful you just need to force a bit on to trigger another event.

The following diagrams show a brief example of how you could use the D2–HPP Handheld Programmer to force an I/O point. The example assumes you have already placed the CPU into Run Mode.

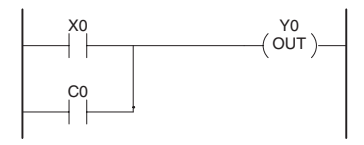

**From a clear display, use the following keystrokes.**

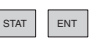

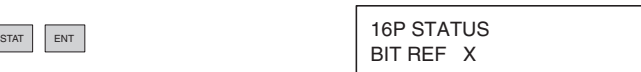

**Use the PREV or NEXT keys to select the Y data type. (Once the Y appears, press 0 to start at Y0.).**

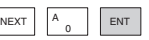

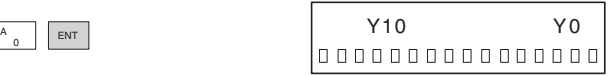

**Use arrow keys to select point, then use ON and OFF to change the status.**

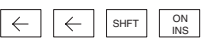

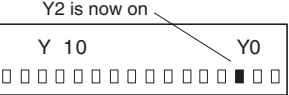

#### **Bit Forcing with Direct Access**

**From a blank display, use the following keystrokes to force Y7 ON.**

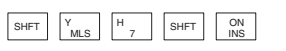

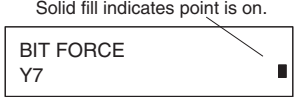

**From a blank display, use the following keystrokes to force Y7 OFF**

DEL

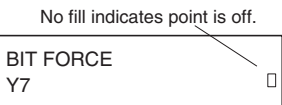

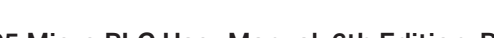

SHFT  $\left| \begin{array}{c} Y \\ MLS \end{array} \right|$   $\left| \begin{array}{c} H \\ 7 \end{array} \right|$  SHFT  $\left| \begin{array}{c} \end{array} \right|$  OFF

**Q\_16** DL05 Micro PLC User Manual, 6th Edition, Rev. G

#### **Reset the PLC to Factory Defaults**

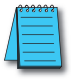

*NOTE: Resetting to factory defaults will not clear any password stored in the PLC.*

Resetting a *Direct*Logic PLC to Factory Defaults is a two-step process. Be sure to have a verified backup of your program using "Save Project to Disk" from the File menu before performing this procedure. Please be aware that the program as well as any settings will be erased and not all settings are stored in the project. In particular you will need to write down any settings for Secondary Communications Ports and manually set the ports up after resetting the PLC to factory defaults.

Step One – While connected to the PLC with *Direct*SOFT, go to the PLC menu and select; "Clear PLC Memory". Check the "ALL" box at the bottom of the list and press "OK".

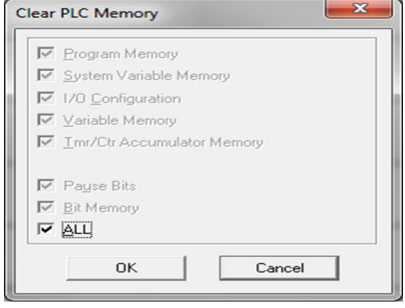

*NOTE 1: All configurable communications ports will be reset to factory default state. If you are connected via Port 2 or another configurable port, you may be disconnected when this operation is complete. NOTE 2: Retentive ranges will be reset to the factory settings. NOTE 3 Manually addressed IO will be reset to factory default settings.*

Step Two – While connected with *Direct*SOFT, go the PLC menu and then to the "Setup" submenu and select; "Initialize Scratch Pad" and press "Ok".

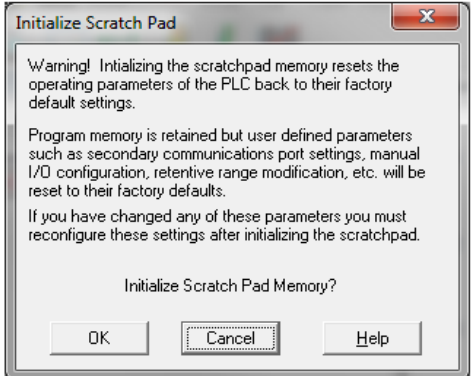

The PLC has now been reset to factory defaults and you can proceed to program the PLC.

**DL05 Micro PLC User Manual, 6th Edition, Rev. G**